## How to Assign a Guest User from MyCWU

Step 1. From the homepage, in the Financial Aid Toolbox section, select 'Make A Payment" Step 2. Select Authrorized Users"

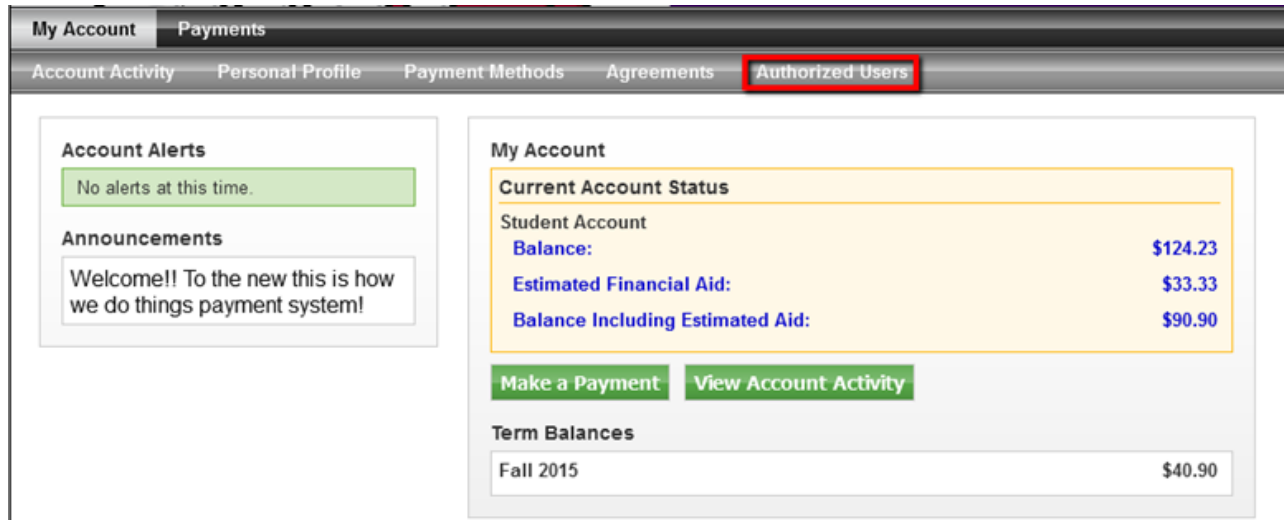

Step 3. Click on the 'Add Authorized User' dropdown, enter the email address and select whether you would like the authorized user to be able to view your payment history and account activity.

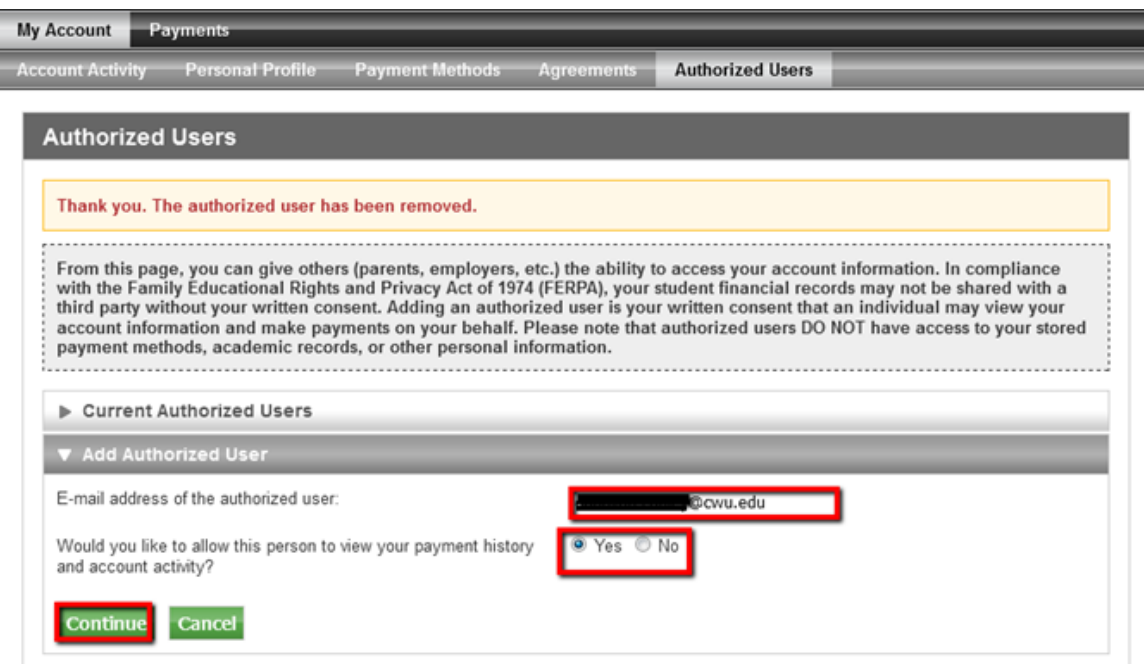

Step 4. Select the 'I agree' checkbox to agree to the terms. Then select 'continue'.

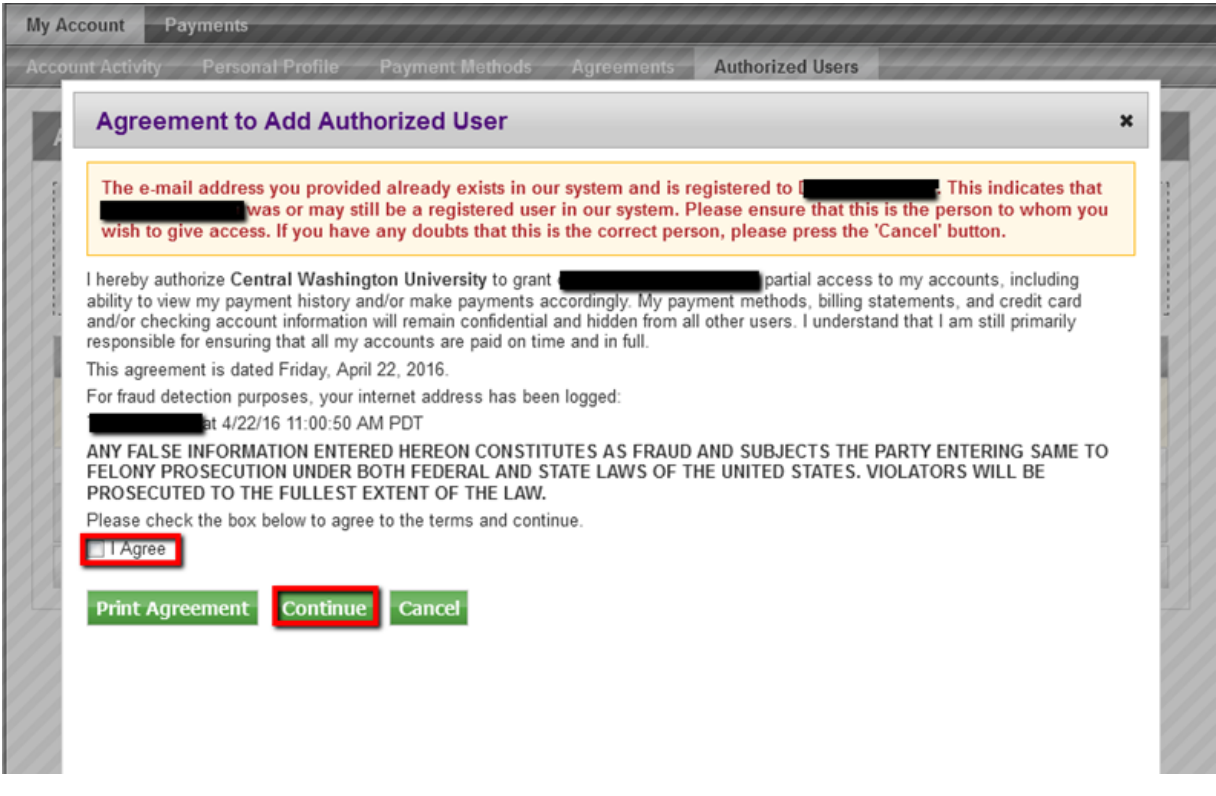

Step 5. The owner of the email address that you are authorizing will be sent two emails. One contains the username, the other contains their temporary password. When they select the link, they will be taken to TouchNet, where they will enter their username and temporary password.

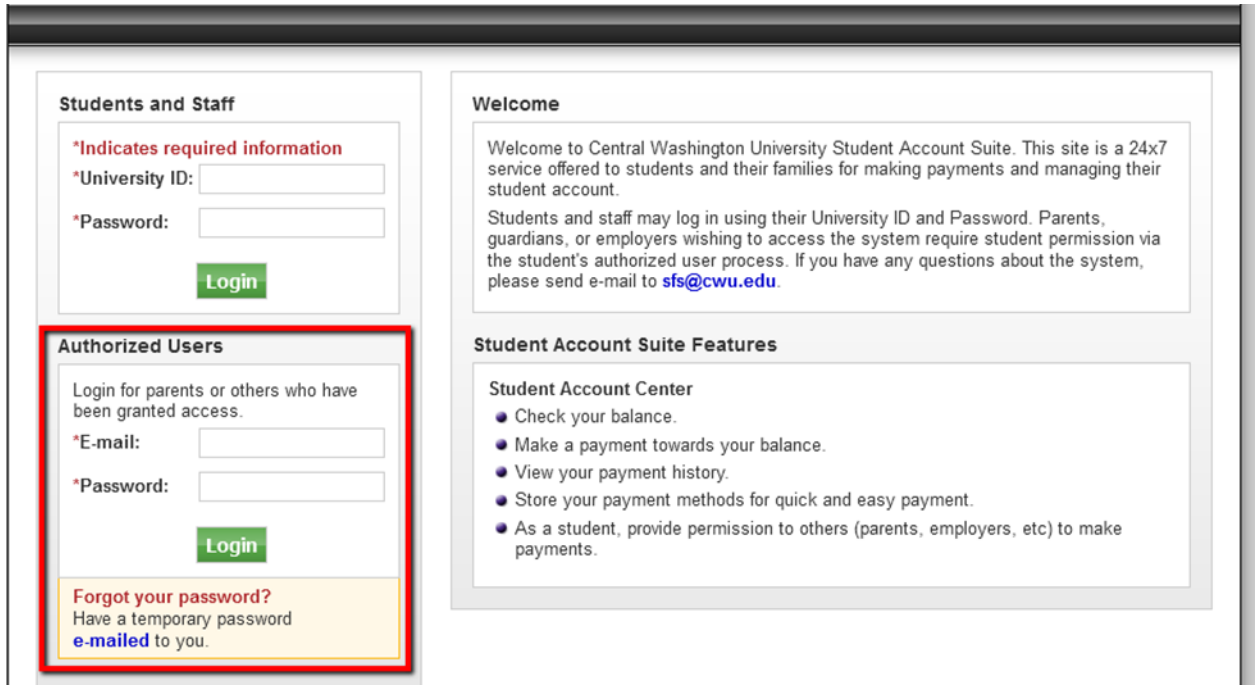

Step 6. They will then enter a new password and retype the password. Then select 'Save'.

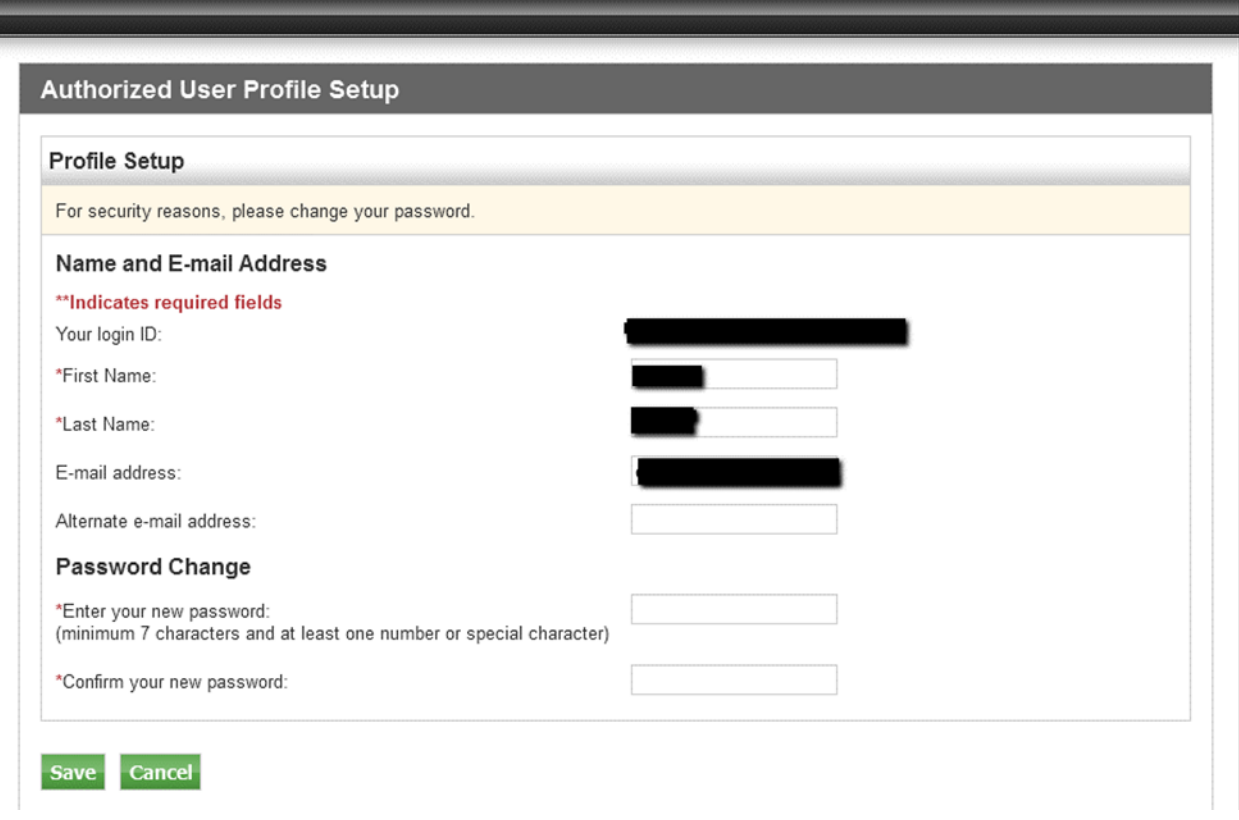

Step 7. They will be directed to the account that they are an authorized user on. From here they can make a payment or view account history (if they were given permission earlier).

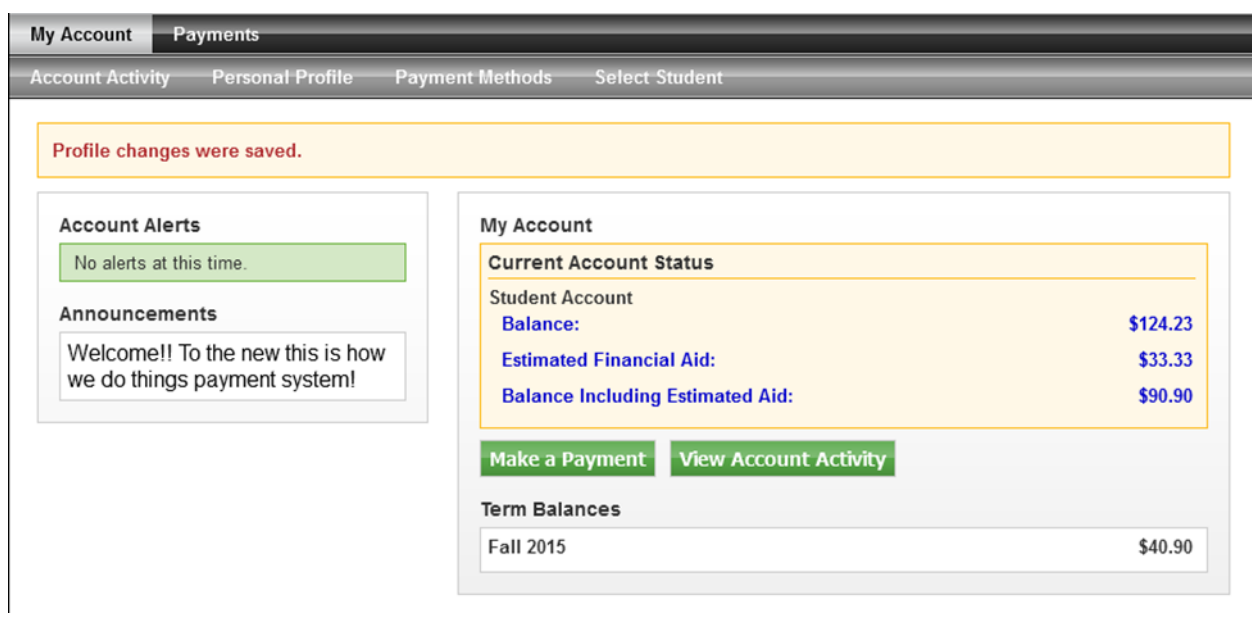